**UPUTE ZA KORIŠTENJE PDF OBRAZACA**

# SADRŽAJ

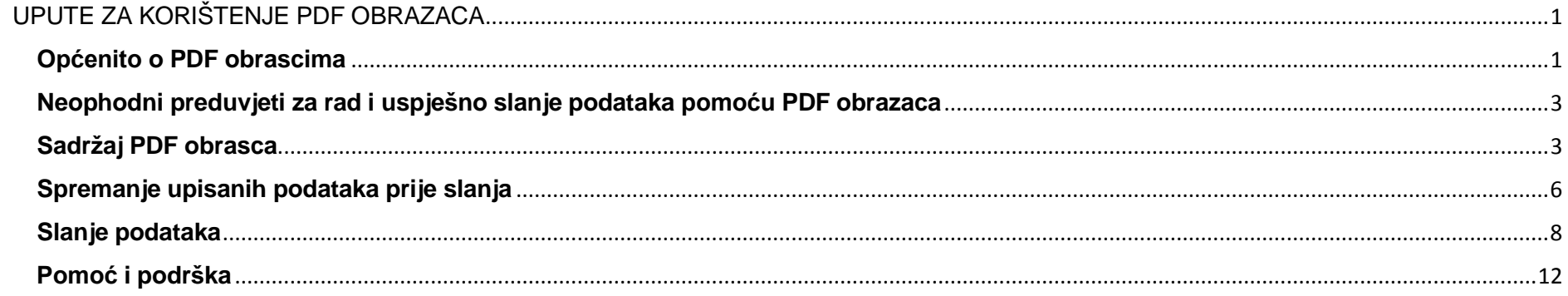

# <span id="page-2-0"></span>**UPUTE ZA KORIŠTENJE PDF OBRAZACA**

#### <span id="page-2-1"></span>*Općenito o PDF obrascima*

Kako bi se unaprijedio i automatizirao proces prikupljanja prijava za dodjelu državnih potpora u Ministarstvu turizma razvijeni su PDF obrasci. Za razliku od standardnih PDF dokumenata, PDF obrasci omogućavaju krajnjem korisniku upis podataka u za to predviđena polja i slanje popunjenih podataka putem interneta u Ministarstvo.

Nakon što korisnik sa internet stranice Ministarstva spremi PDF obrazac na svoje računalo i otvori ga u Acrobat Reader –u (**verzija 11 ili verzija DC)**, obrazac je spreman za popunjavanje podataka. Popunjeni podaci sa kompletnim obrascem na kraju se putem interneta šalju u Ministarstvo.

U daljnjem dijelu dokumenata dan je slikovni prikaz korištenja jednog od PDF obrasca.

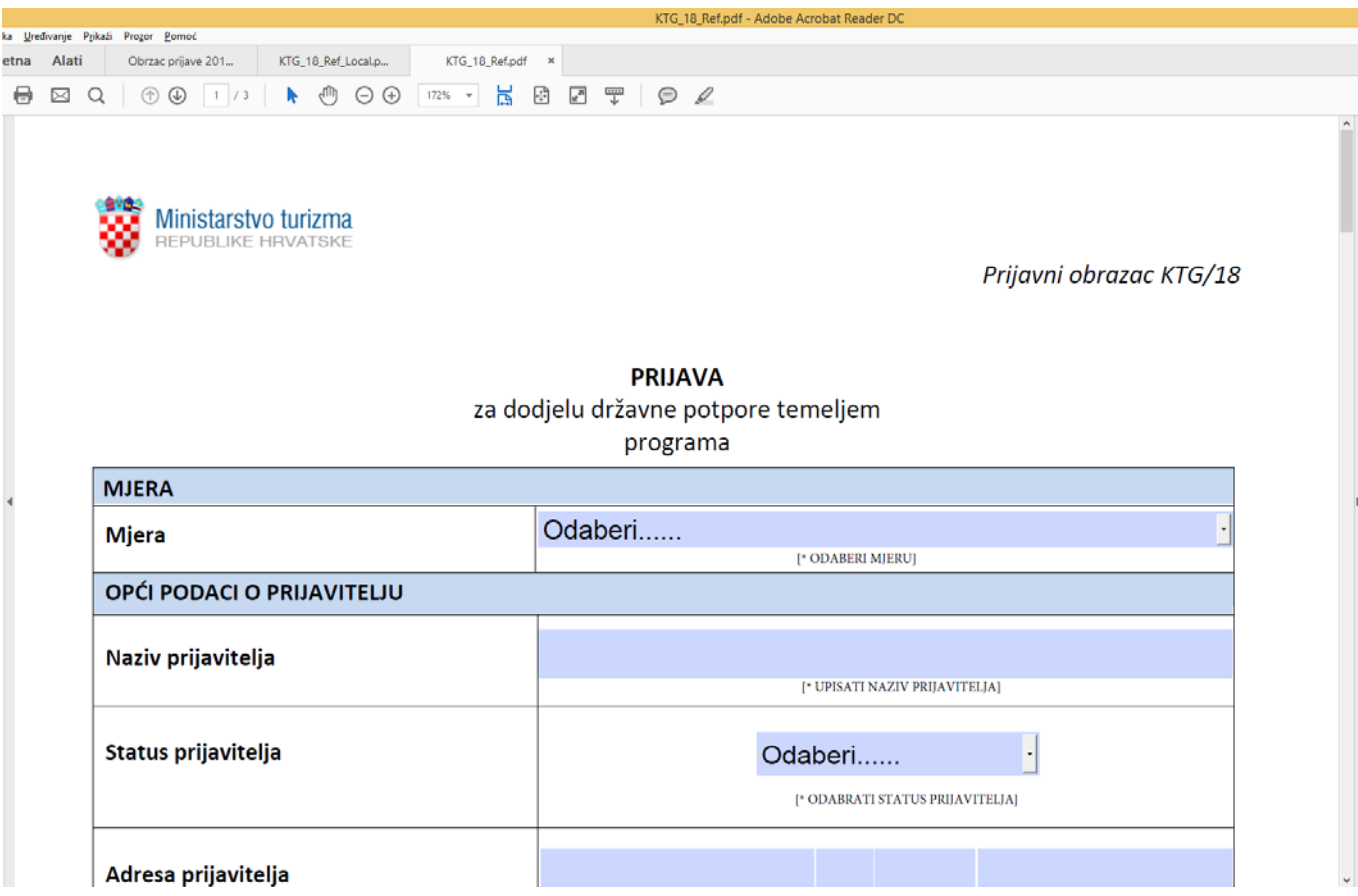

SLIKA 1. PDF obrazac PRIJAVE za dodjelu državne potpore

### <span id="page-4-0"></span>*Neophodni preduvjeti za rad i uspješno slanje podataka pomoću PDF obrazaca*

Za korištenje PDF obrazaca korisnik nužno mora imati slijedeće:

- Osobno računalo sa WINDOWS operativnim sustavom i pristupom na Internet
- Instaliran Acrobat Reader aplikaciju za pregled PDF dokumenata. Aplikacija je dostupna za besplatno preuzimanje na slijedećoj Internet poveznici<http://get.adobe.com/reader/enterprise/>

**VAŽNA NAPOMENA:** Iako danas postoji cijeli niz alata za pregled i uređivanje PDF dokumenata, za uspješno popunjavanje i slanje podataka na server **NUŽNO je koristiti isključivo "Adobe Acrobat Reader XI", (verzija 11) ili Acrobat Reader DC**

# <span id="page-4-1"></span>*Sadržaj PDF obrasca*

.

Svaki PDF obrazac sastoji se od slijedećih cjelina:

- Polja za upis, odabir podataka
- Nepromjenjivog dijela obrasca

U primjeru na Slici 2 dan je prikaz polja za unos podataka (tekst "Grad Split") i polja za izbor podataka (izbor "Statusa prijavitelja"). Tekst "Grad Split" upisan je od strane korisnika i može se mijenjati, za razliku od ostalog teksta na slici koji je sastavni dio obrasca i ne može se uređivati. Ispod svakog polja za upis podataka nalazi se dodatan opis unutar uglatih zagrada. Primjer dodatnog opisa sa SLIKE 2 je [\* UPISATI NAZIV PRIJAVITELJA], u kojem "**\***" označava da se radi o obaveznom upisu. Na **Slici 2:** prikazano je izbornik "Status prijavitelja", gdje korisnik klikom na strelicu desno od teksta "Odaberi" dobiva mogućnost izbora vrijednosti iz padajućeg izbornika. Ponuđene vrijednosti u konkretnom primjeru su: Trgovačko društvo, Obrt, Zadruga, Udruga, Opg, JLRS, JU.

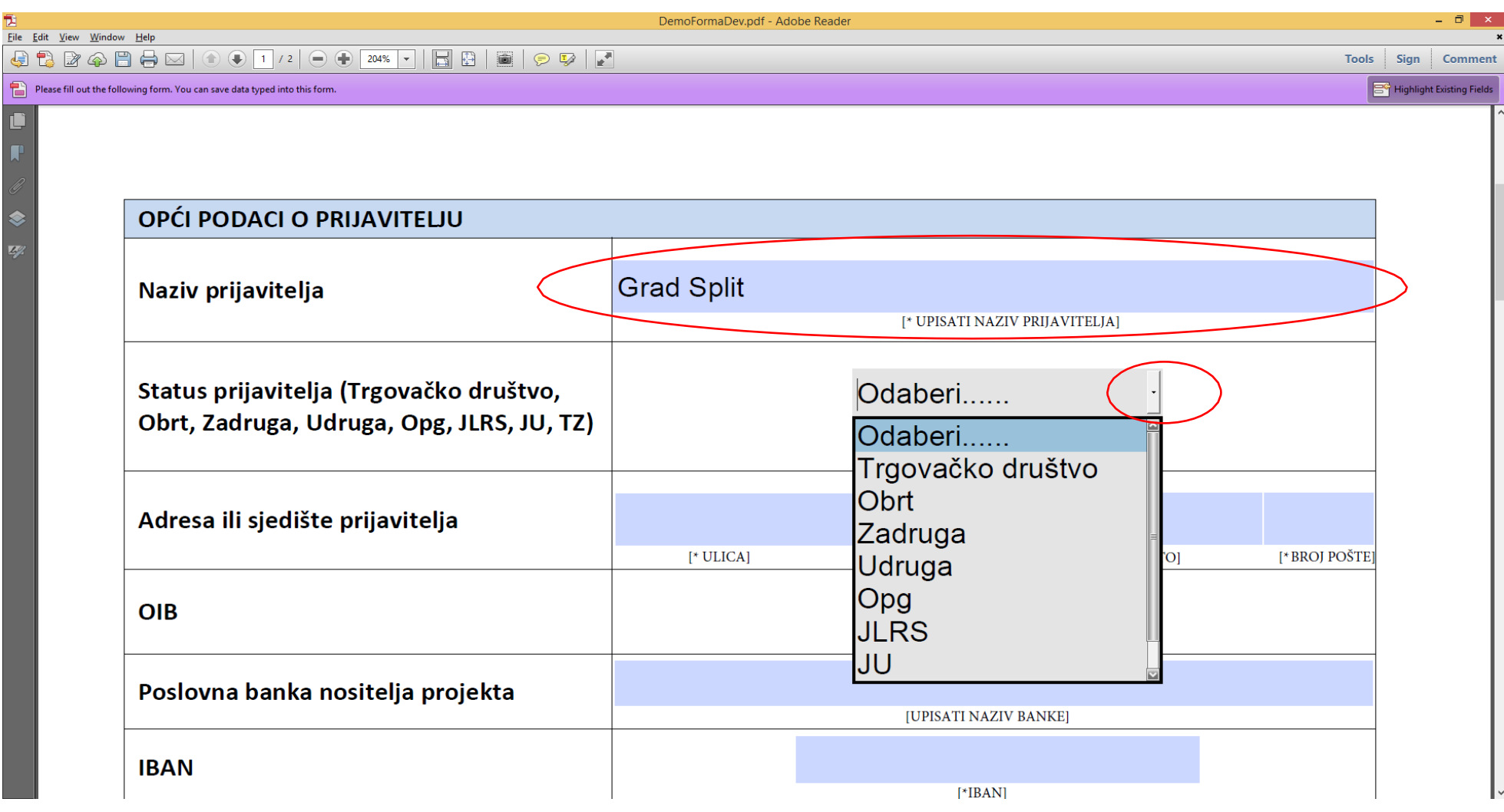

SLIKA 2: Osnovni pojmovi na PDF obrascu za prijavu.

Osim što omogućuju upis podataka, PDF obrasci imaju i mogućnost upozoravanja korisnika na nepotpuno ili neispravno upisan podatak. U primjeru na **SLICI 3:** vidljivo je upozorenje o neispravno upisanom OIB broju.

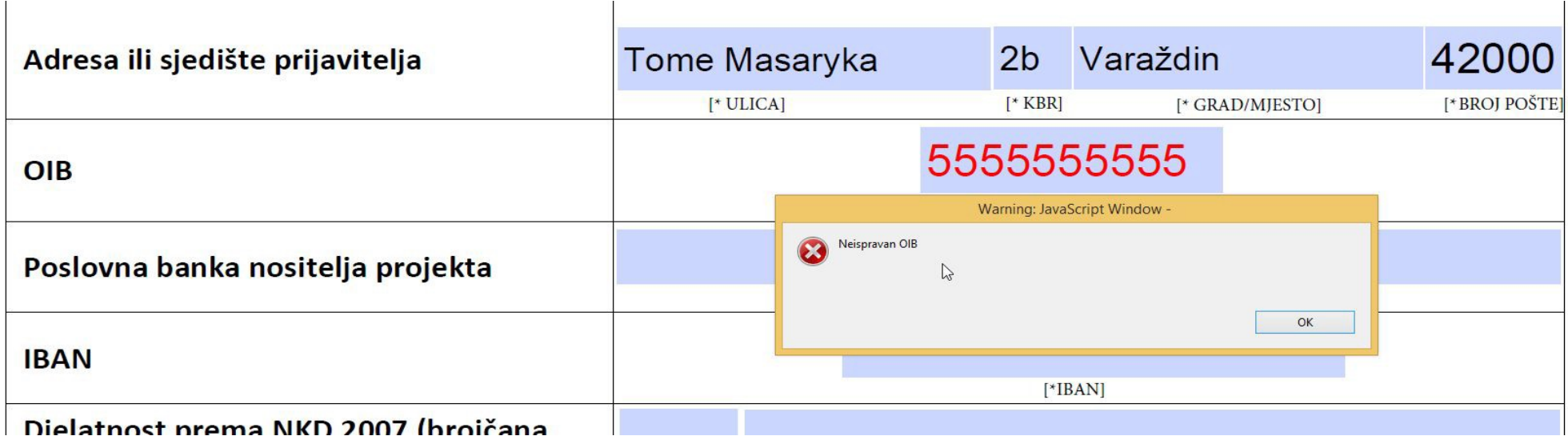

SLIKA 3: Poruka o neispravno upisanom OIB broju

# <span id="page-8-0"></span>*Spremanje upisanih podataka prije slanja*

Za vrijeme rada sa pdf obrascem, korisnik u svakom trenutku može spremiti obrazac sa svim do tog trenutka upisanim podacima na svoje računalo. Ta funkcionalnost omogućena je korištenjem tipke "Spremi dokument", koja se nalazi na dnu zadnje stranice svakog obrasca.

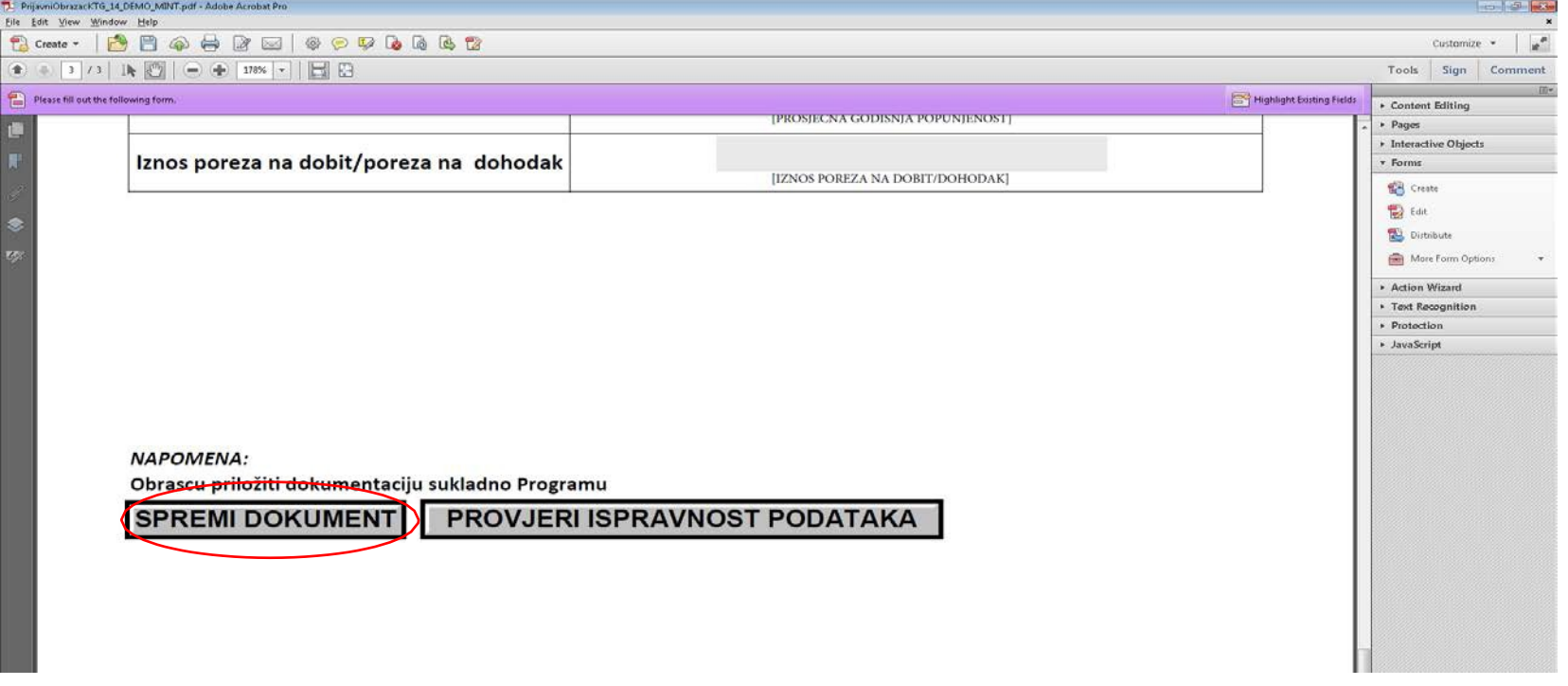

SLIKA 4: Spremi dokument

Klikom na tipku "SPREMI DOKUMENT" korisniku se nudi mogućnost odabira lokacije na računalu i naziva pod kojim se želi spremiti obrazac. U primjeru na **Slici 5:** izabrana je mapa "Documents", a naziv obrasca je "MOJ\_PDF\_OBRAZAC".

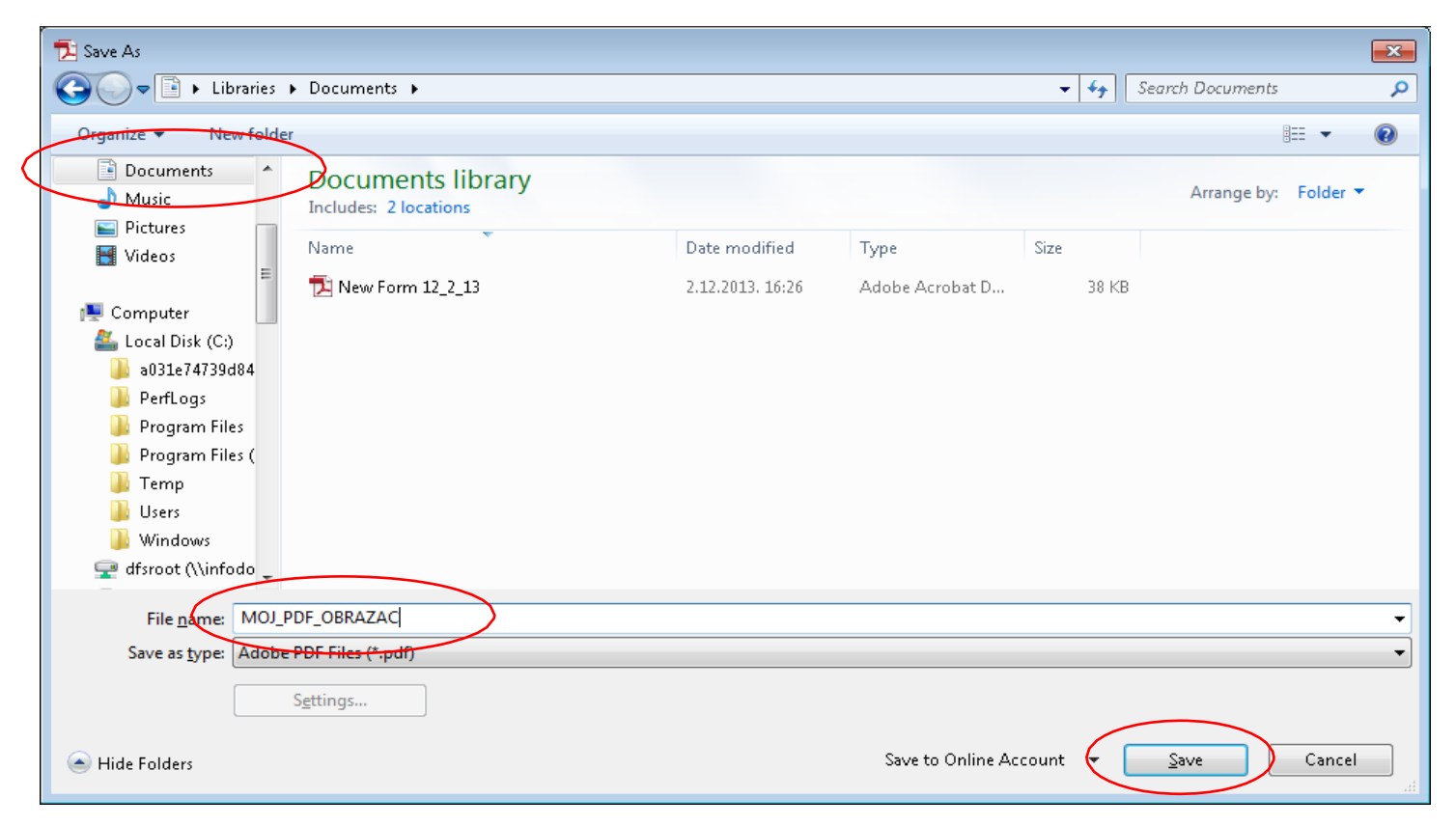

SLIKA 5: Izbor lokacije i naziva dokumenta

## <span id="page-10-0"></span>*Slanje podataka*

Kad korisnik unese i provjeri sve upisane podatke, PDF obrazac je spreman za slanje. Prije samog slanja podataka, svakako je preporučljivo spremiti podatke na računalo koristeći tipku "SPREMI DOKUMENT". Nakon što su podaci spremljeni, potrebno je dodatno provjeriti podatke koristeći tipku "PROVJERI ISPRAVNOST PODATAKA". Ukoliko su svi podaci ispravno upisani i postoji ispravna internet veza, nakon klika na tipku "PROVJERI ISPRAVNOST PODATAKA" u gornjem dijelu Adobe Reader-a pojavit će se žuta alatna traka na kojoj je potrebno omogućiti povjeren ("TRUSTED") pristup PDF obrasca internetu.

| ī                                                                                                    |                                             | DownloadHandler - Adobe Reader |                            |
|----------------------------------------------------------------------------------------------------|---------------------------------------------|--------------------------------|----------------------------|
| File Edit View Window Help                                                                                                 |                                             |                                |                            |
| 000000                                                                                                    | <b>IFIFATION</b><br>同国<br>$\frac{1}{2}$     |                                | Tools                      |
| Some features have been disabled to avoid potential security risks. Only enable these features if you trust this document. |                                             | Options *                      |                            |
| L                                                                                                    | <u>MALE ATTACHALL MILLANDIA IL ILONE BU</u> | W11.000.000.00                 | rust this document one th  |
| Programa /u KN bez PDV-a<br><b>ANTA</b>                                                                                    |                                             | [UPISATI IZNOS POTPORE]        | Trust this document always |

SLIKA 6: Omogućavanje "TRUSTED" veze sa internetom

Nakon što je "Trusted" pristup pdf obrasca internetu omogućen, potrebno je ponovno kliknuti na tipku "PROVJERI ISPRAVNOST PODATAKA". Ukoliko je veza sa internetom ispravna, iznad obrasca će se pojaviti poruka kao na **Slici 7:** "Veza sa serverom je uspostavljena". Nakon klika na tipku OK, na obrascu će se pojaviti tipka "PRIJAVI PROJEKT" kao na **Slici 8**.

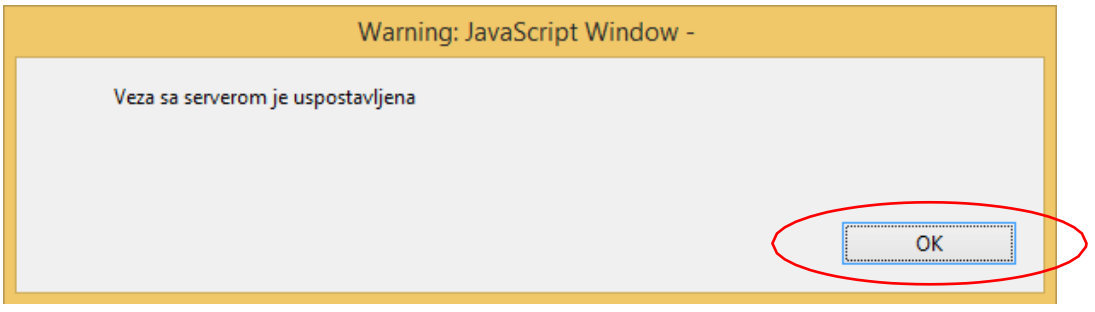

#### SLIKA 7: Poruka o uspostavljenoj vezi sa serverom

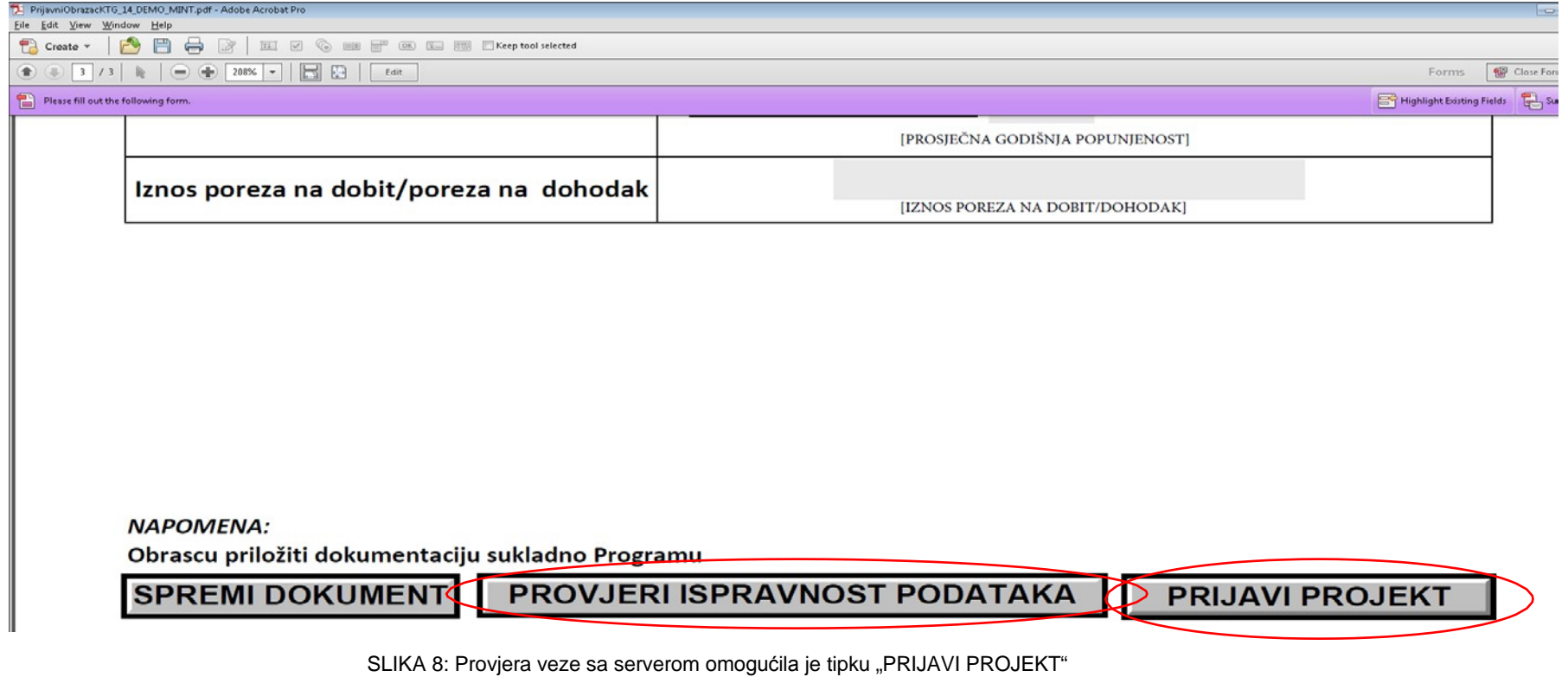

Nakon što se pojavila tipka "PRIJAVI PROJEKT", obrazac je spreman za slanje na Internet. Pritiskom na tipku "PRIJAVI PROJEKT" započinje još jedna faza provjere upisanih podataka. U slučaju da se pojavi poruka o neispravnom podatku, potrebno je neispravan podatak ispraviti i ponovno pritisnuti tipku "PRIJAVI PROJEKT". U trenutku kad su svi podaci ispravni, PDF obrazac bit će poslan na server i pojavit će se poruka kao na **Slici 9**.

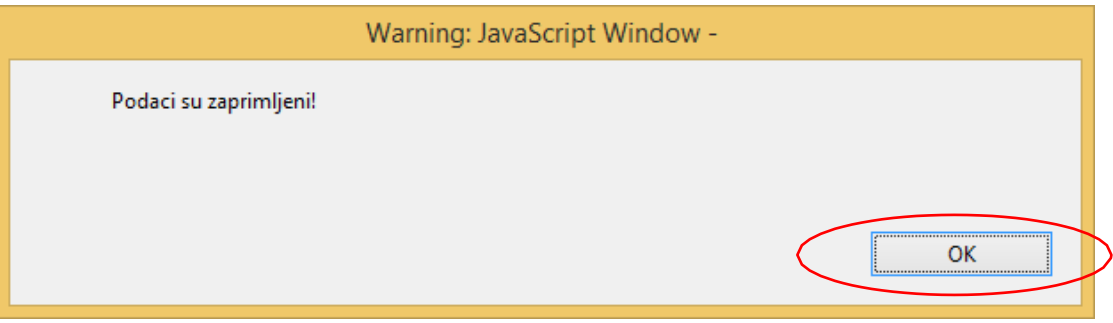

SLIKA 9: Poruka da su podaci zaprimljeni na server

Nakon klika na tipku OK na obavijesti o zaprimljenim podacima na dnu zadnje stranice PDF obrasca pojavit će obavijest kao na **Slici 10**.

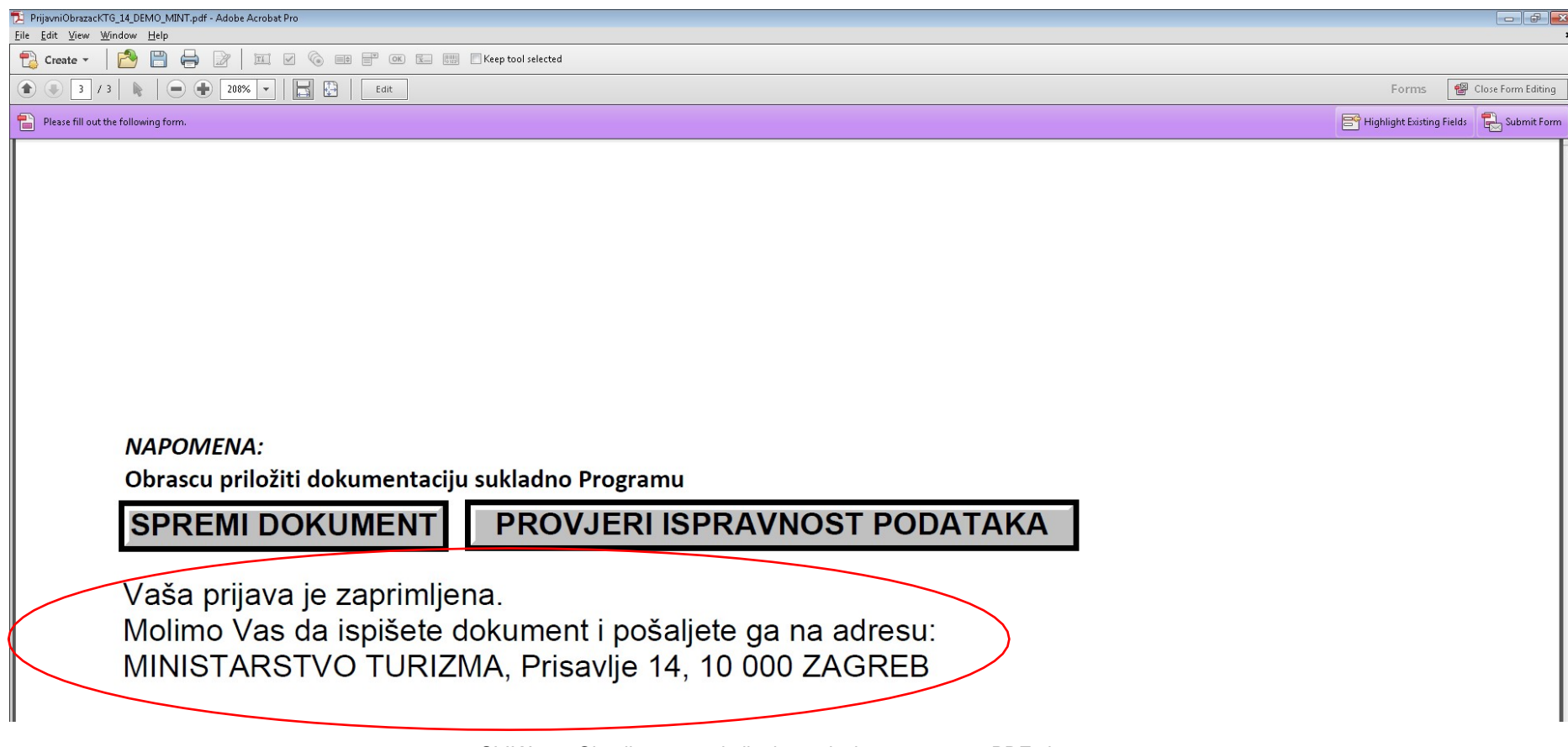

<span id="page-13-0"></span>SLIKA 10: Obavijest o zaprimljenim podacima na samom PDF obrascu

## *Pomoć i podrška*

Dodatne informacije i upite o programu i mjerama zaprimamo **isključivo elektroničkom poštom**, ovisno o mjeri:

- A1 HOTELI [a1-hoteli@mint.hr](mailto:a1-hoteli@mint.hr)
- A2 KAMPOVI [a2-kampovi@mint.hr](mailto:a2-kampovi@mint.hr)
- A3 OSTALI OBJEKTI ZA SMJEŠTAJ [a3-ostalismjestaj@mint.hr](mailto:a3-ostalismjestaj@mint.hr)
- A4 OPG (seljačko domaćinstvo) [a4-opg@mint.hr](mailto:a4-opg@mint.hr)
- B RAZVOJ POSEBNIH OBLIKA TURIZMA [b-posebnioblici@mint.hr](mailto:b-posebnioblici@mint.hr)
- C DOSTUPNOST I SIGRUNOST [c-dostupnost@mint.hr](mailto:c-dostupnost@mint.hr)
- D PREPOZNATLJIVOST [d-prepoznatljivost@mint.hr](mailto:d-prepoznatljivost@mint.hr)

Za **tehničku podršku** u ispunjavanju on-line obrasca prijave kontaktirati broj 01/3090-512, (radnim danom od 08:00-16:00) ili upit proslijediti na e-mail: *[pmo-hd@infodom.hr.](mailto:pmo-hd@infodom.hr)*